## **ค่มือการใช้งานโปรแกรมทะเบียนศิษย์เก่าโรงเรียนวัดราชโอรส ู**

#### **ค่มือผ ู ้ใช้ระบบ ู**

หน้าจอหลัก

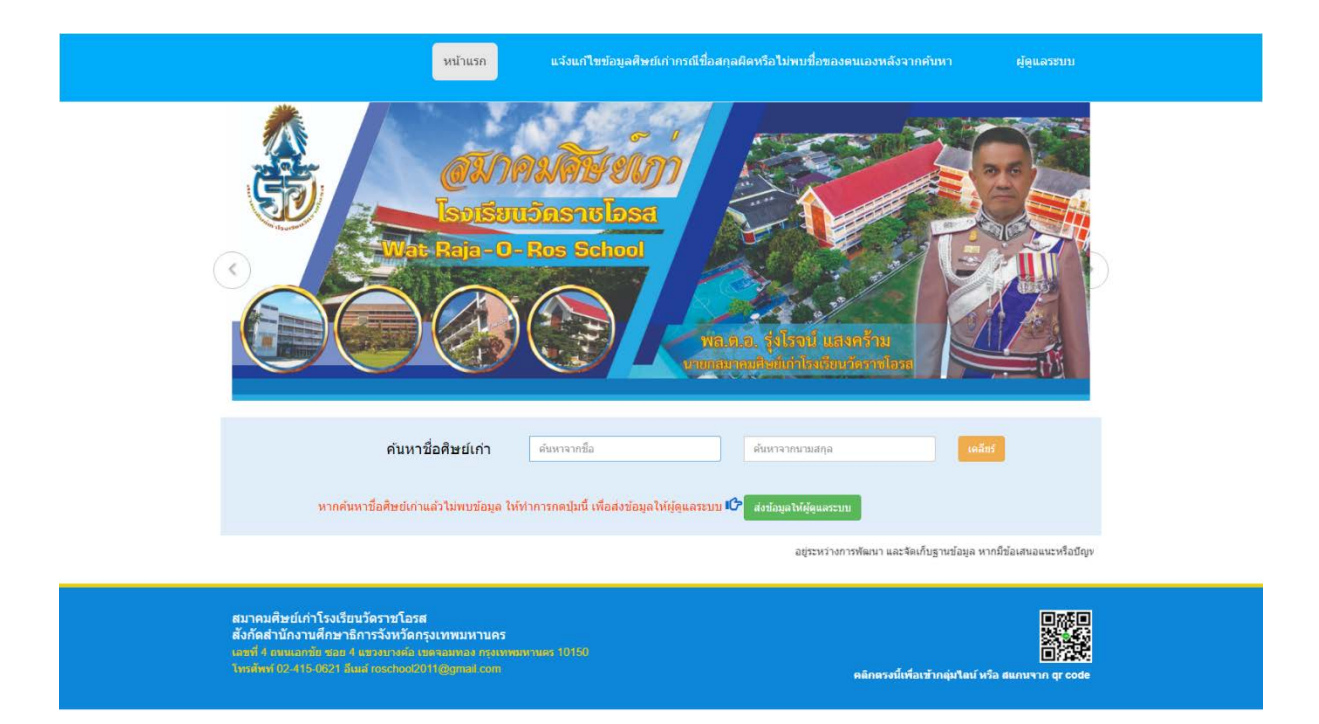

#### ผู้ใช้สามารถค้นหารายชื่อได้จาก ชื่อ และนามสกุล

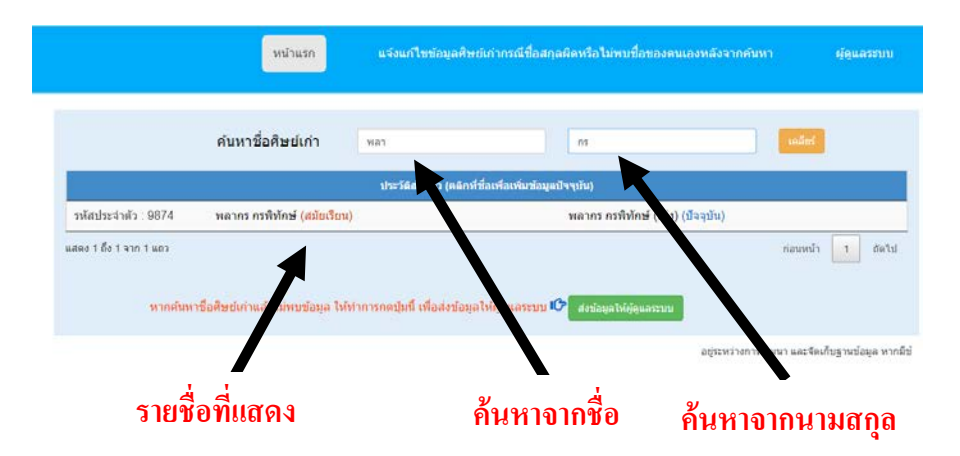

ผู้ใช้สามารถคลิกที่รายชื่อ เพื่อดูข้อมูลส่วนตัว

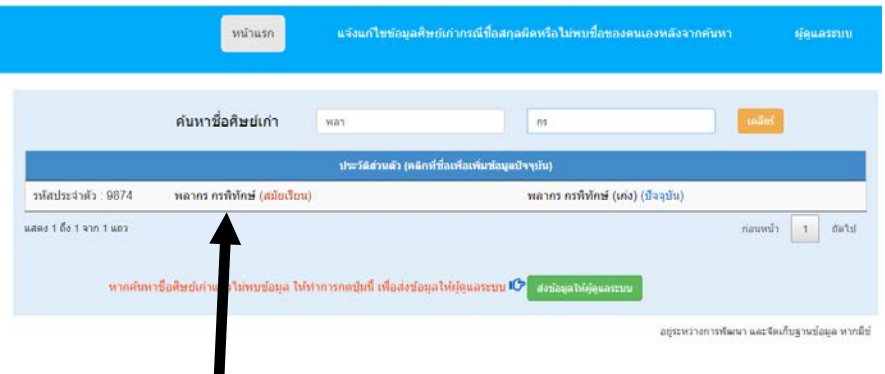

**คลิกที่รายชื่อเพื่อดูประวัติส่วนตัว**

### เมื่อคลิกจะแสดงหน้าจอข้อมูลส่วนตัวดังนี้

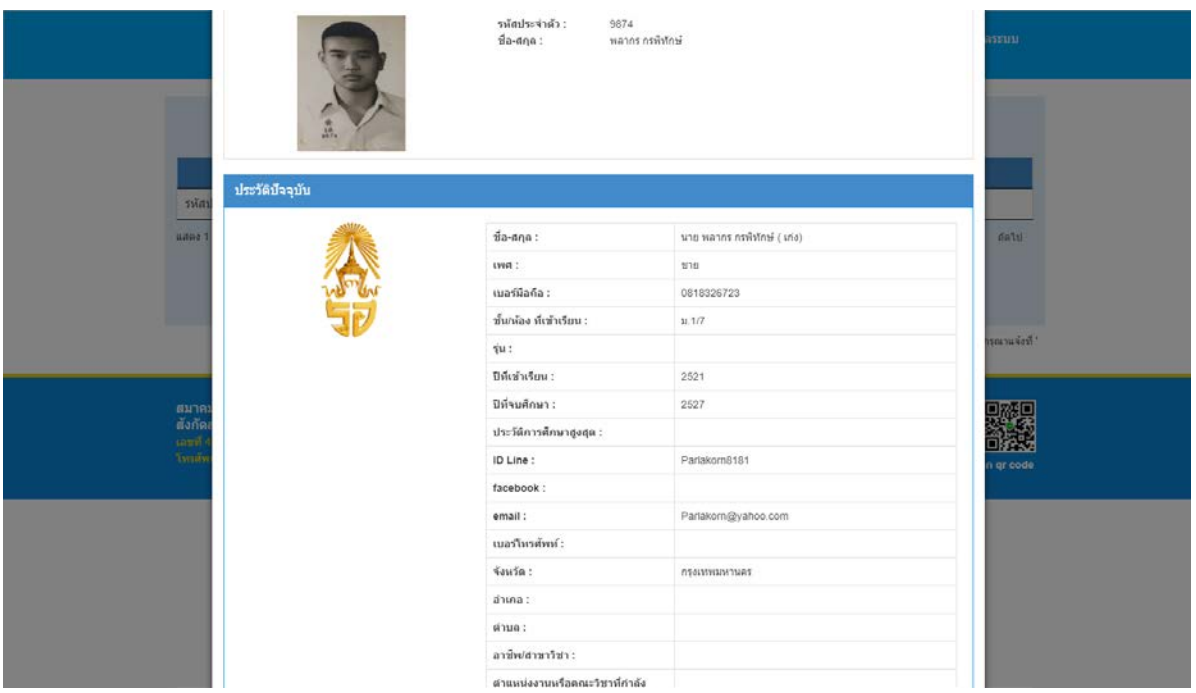

เมื่อคลิกที่ปุ่มเพิ่มข้อมูลส่วนตัวที่เป็นปัจจุบันจะสามารถแก้ไขข้อมูลส่วนตัวได้

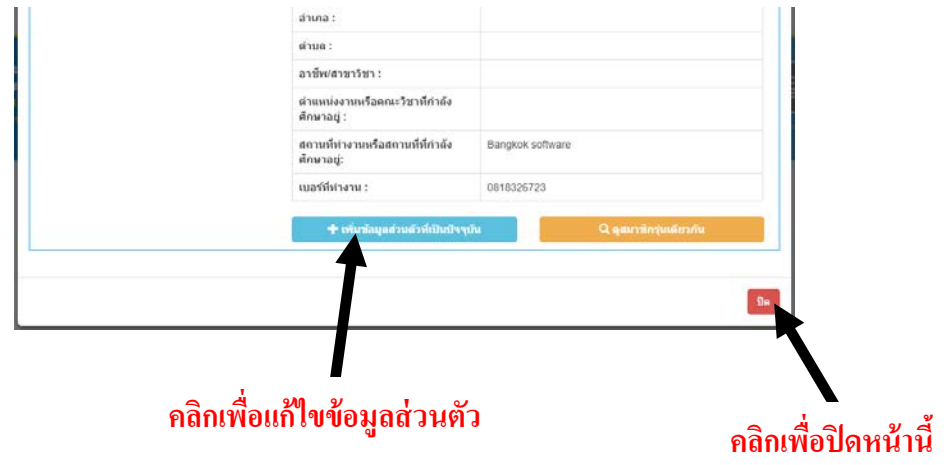

้ หน้าจอแก้ไขข้อมูลส่วนตัวผู้ใช้สามารถแก้ไขข้อมูลส่วนตัวต่าง ๆได้

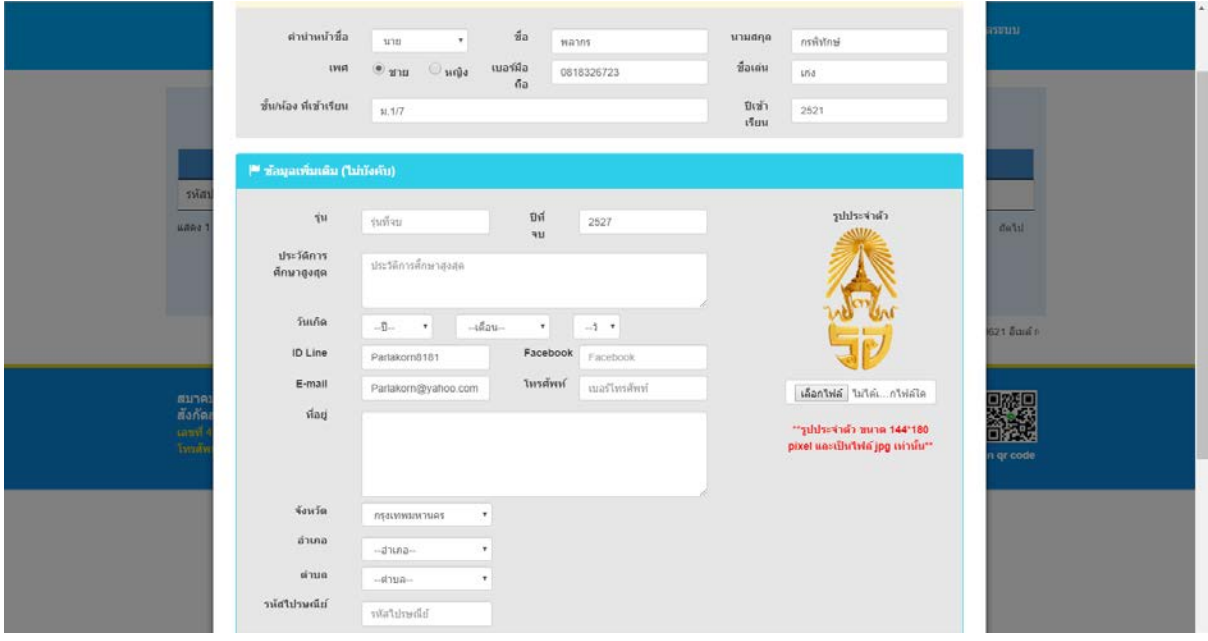

### ้เมื่อแก้ไขข้อมูลเสร็จแล้วให้คลิกที่ปุ่มบันทึกข้อมูล

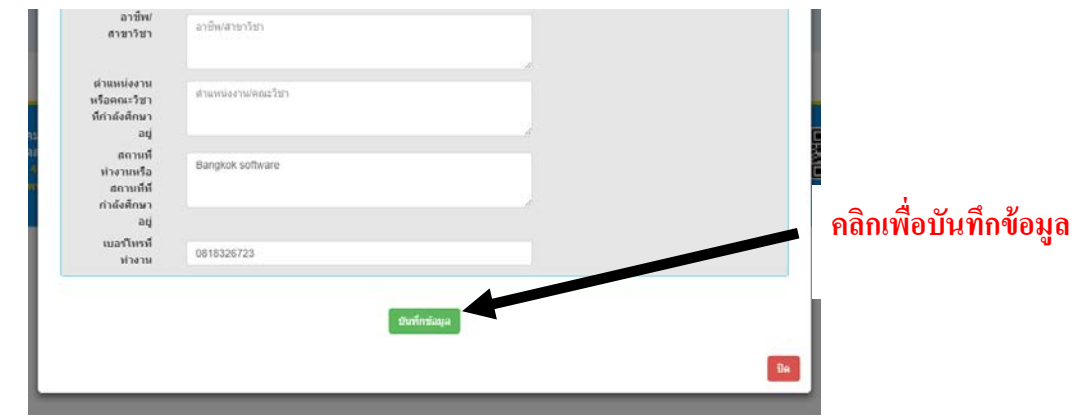

เ<sub>นื้</sub>่ใช้สามารถดูสมาชิกรุ่นเดียวกันโดยการคลิกปุ่ม **ดูสมาชิกรุ่นเดียวกัน** 

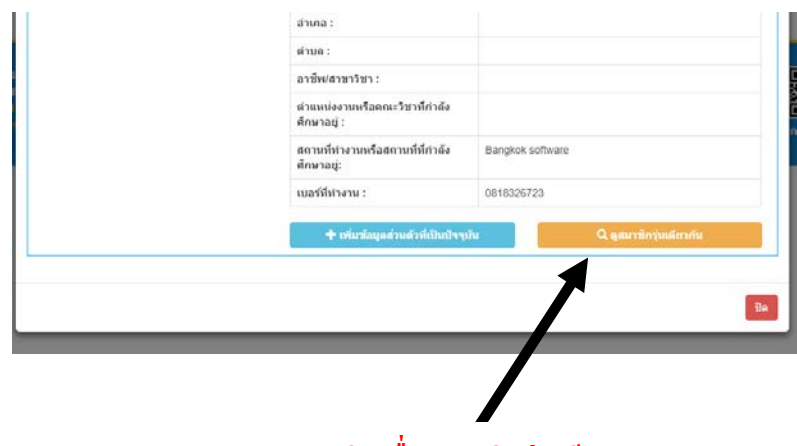

**คลิกเพื่อดูสมาชิกร่นเดียวกัน ุ**

# จะแสดงรายชื่อสมาชิกรุ่นเดียวกันดังนี้

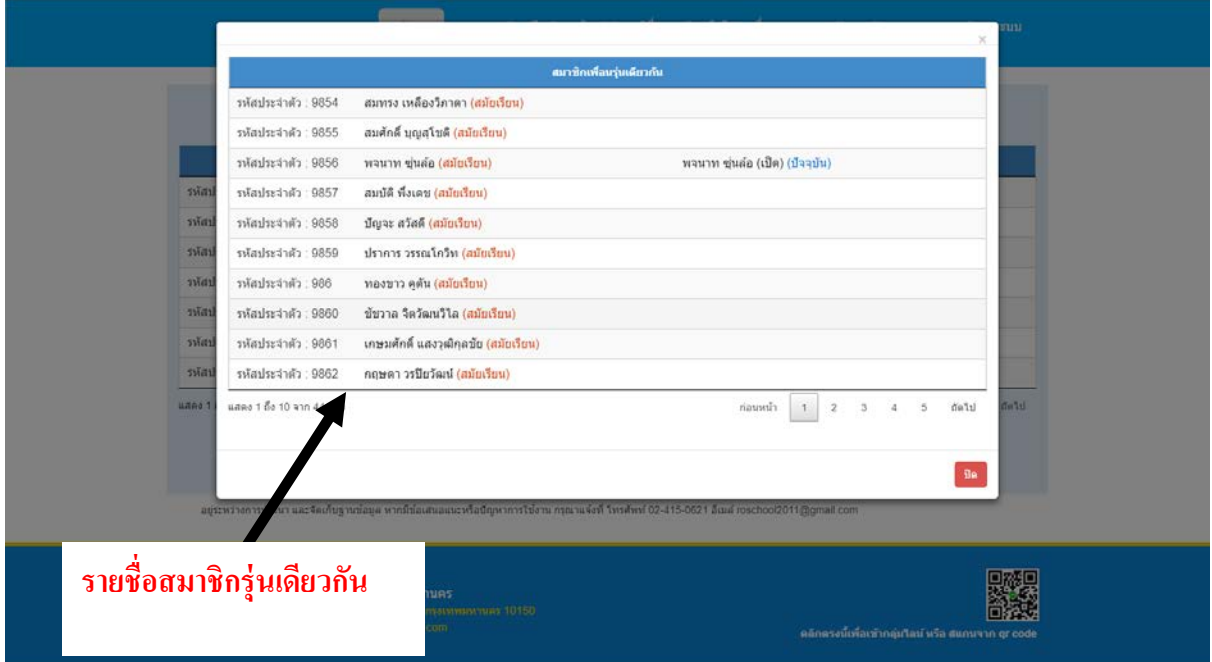

ผู้ใช้สามารถคลิกที่รายชื่อเพื่อดูประวัติส่วนตัวของสมาชิกได้

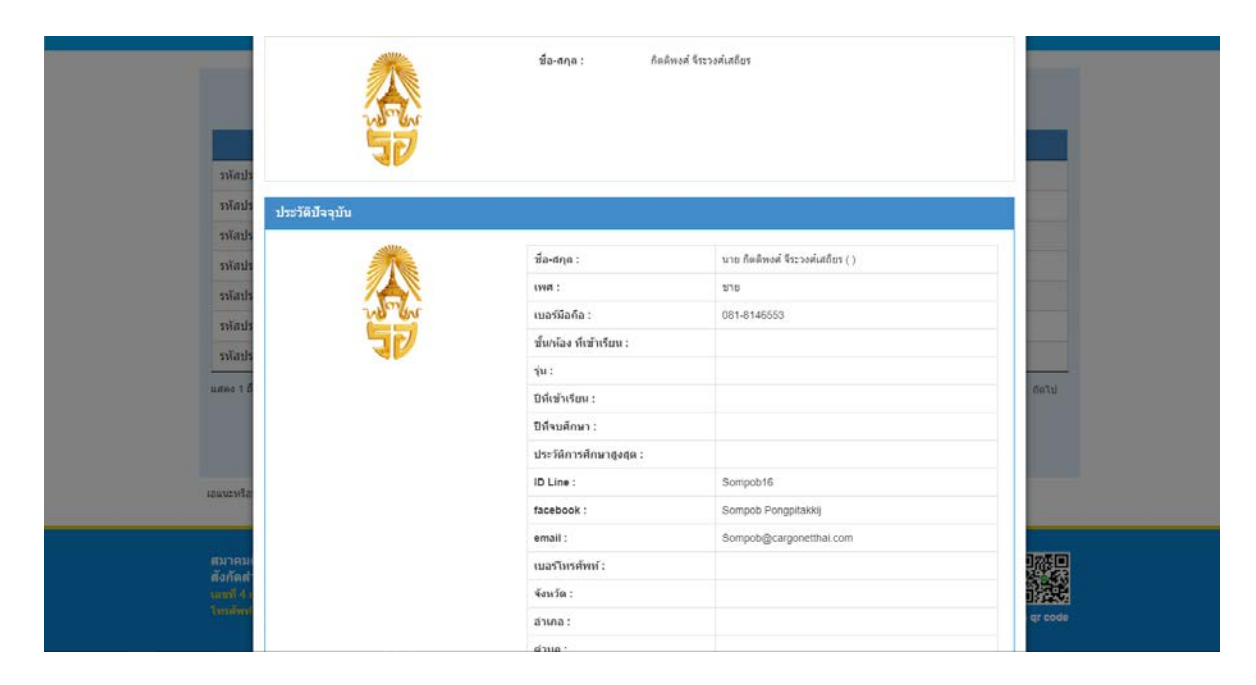

หากค้นหาชื่อศิษย์เก่าแล้วไม่พบข้อมูล ให้ทำการกดปุ่มนี้ เพื่อส่งข้อมูลให้ผู้ดูแลระบบ

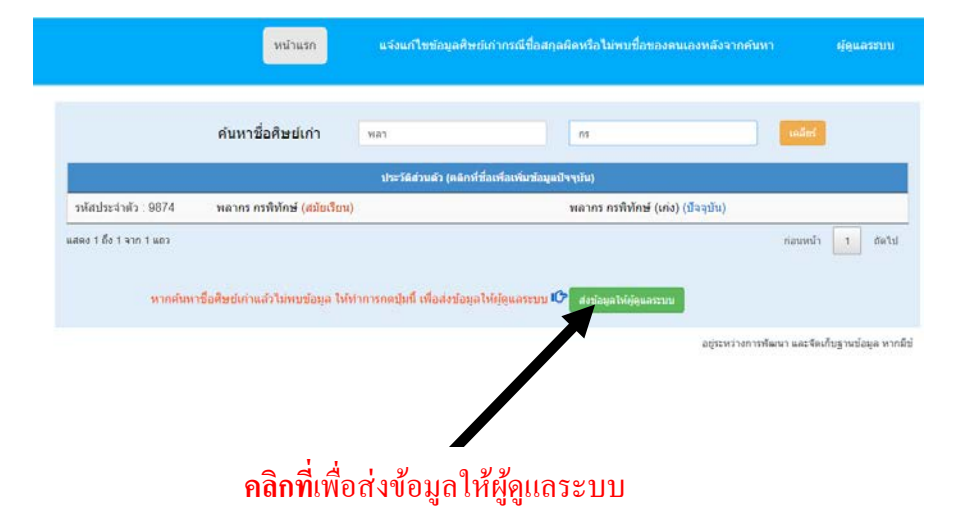

หน้าจอแจ้งรายละเอียดเพิ่มเติม/ช่องทางการติดต่อกลับผู้ใช้สามารถกรอกข้อมูลส่วนตัวเพื่อส่ง ให้ผู้ดูแลระบบบันทึกเข้าระบบ

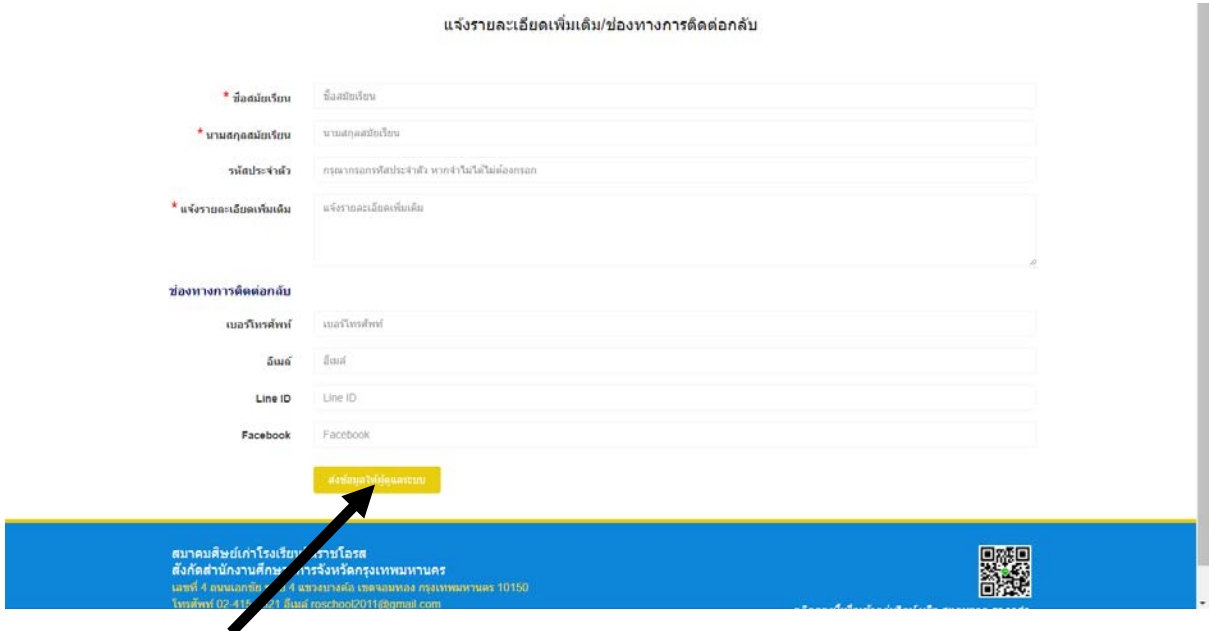

**คลิกที่**เพื่อส่งข้อมูลให้ผู้ดูแลระบบ